## Microsoft Teams untuk pendidikan digital **Info and Info lan**jut tentang Teams

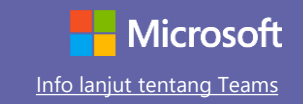

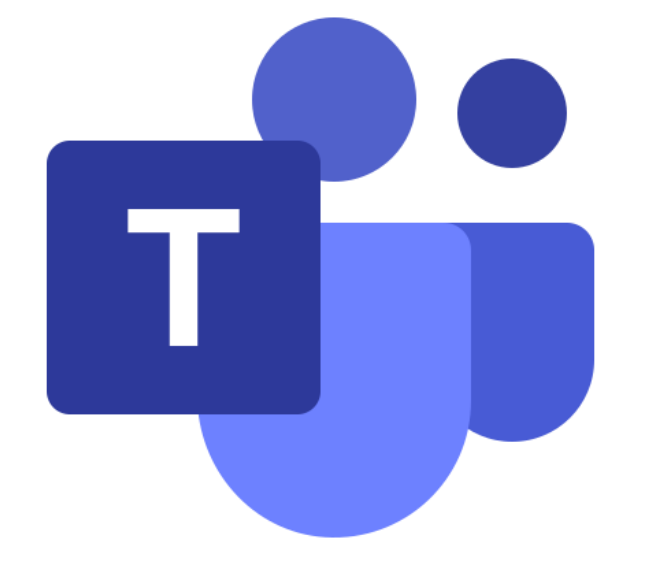

# Modul: Kelas Digital dengan Microsoft Teams

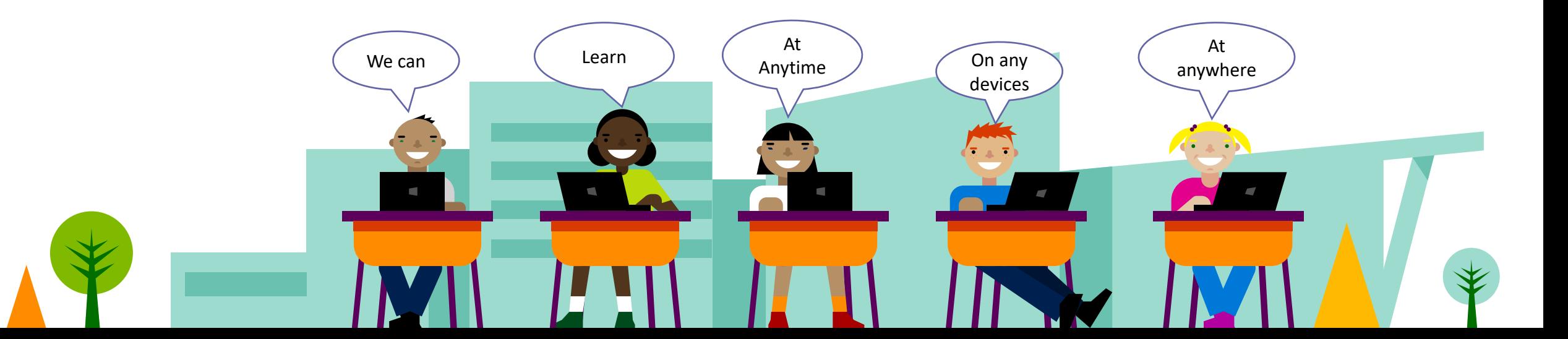

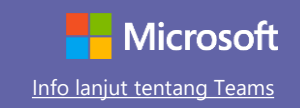

#### Panduan pantas untuk bermula

Guru dan murid boleh akses ke perkhidmatan Microsoft-Teams melalui Portal Office365.

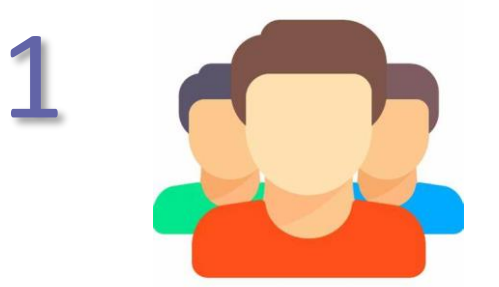

Sediakan email dan password yang telah disediakan oleh sekolah Contoh:

**(NAME)@iiskdedumy.onmicrosoft.com**

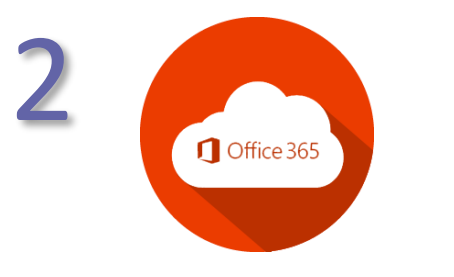

Log masuk ke office.com. URL: <https://www.office.com/>

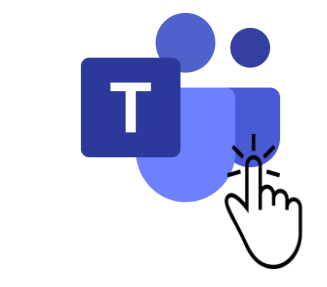

3

Pilih tab ikon Teams daripda Office365 dashboard.

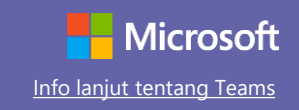

#### Panduan pantas untuk bermula

Masih baru dengan Microsoft Teams untuk pendidikan? Gunakan panduan ini untuk belajar asas fungsi Microsoft Teams.

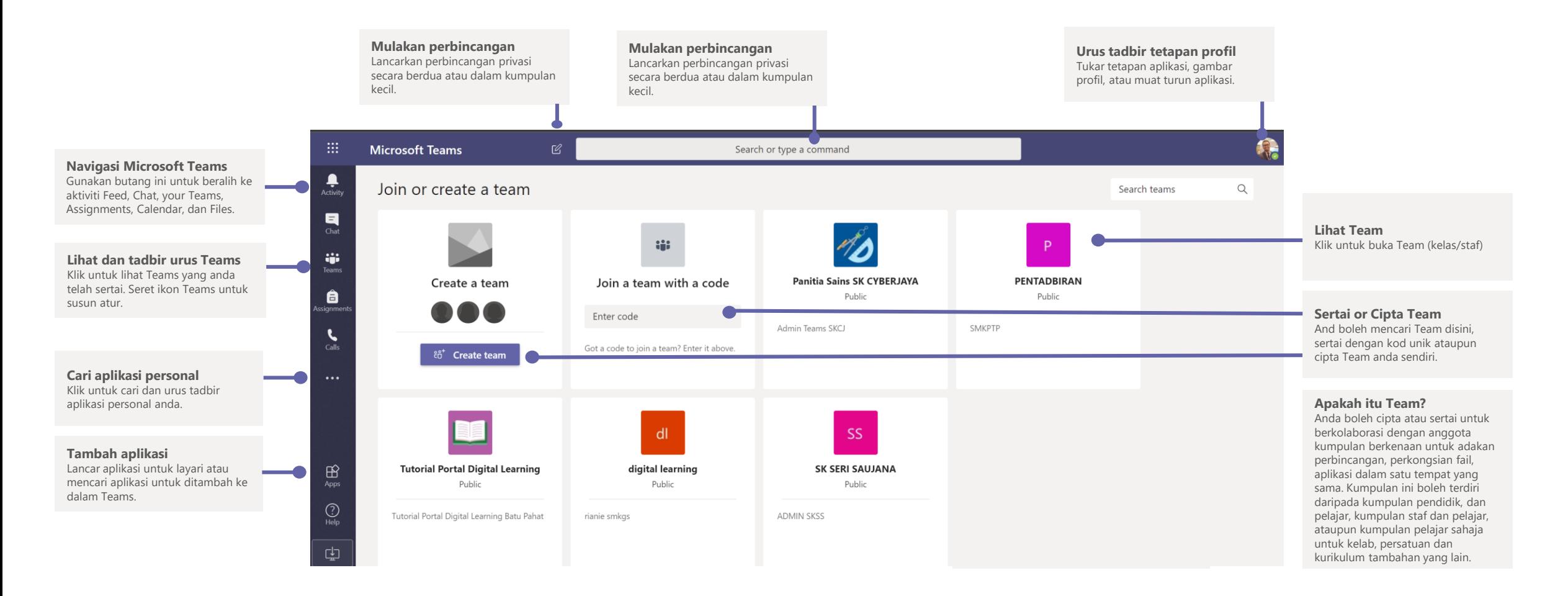

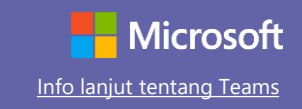

#### Panduan pantas untuk bermula

Masih baru dengan Microsoft Teams untuk pendidikan? Gunakan panduan ini untuk belajar asas fungsi Microsoft Teams.

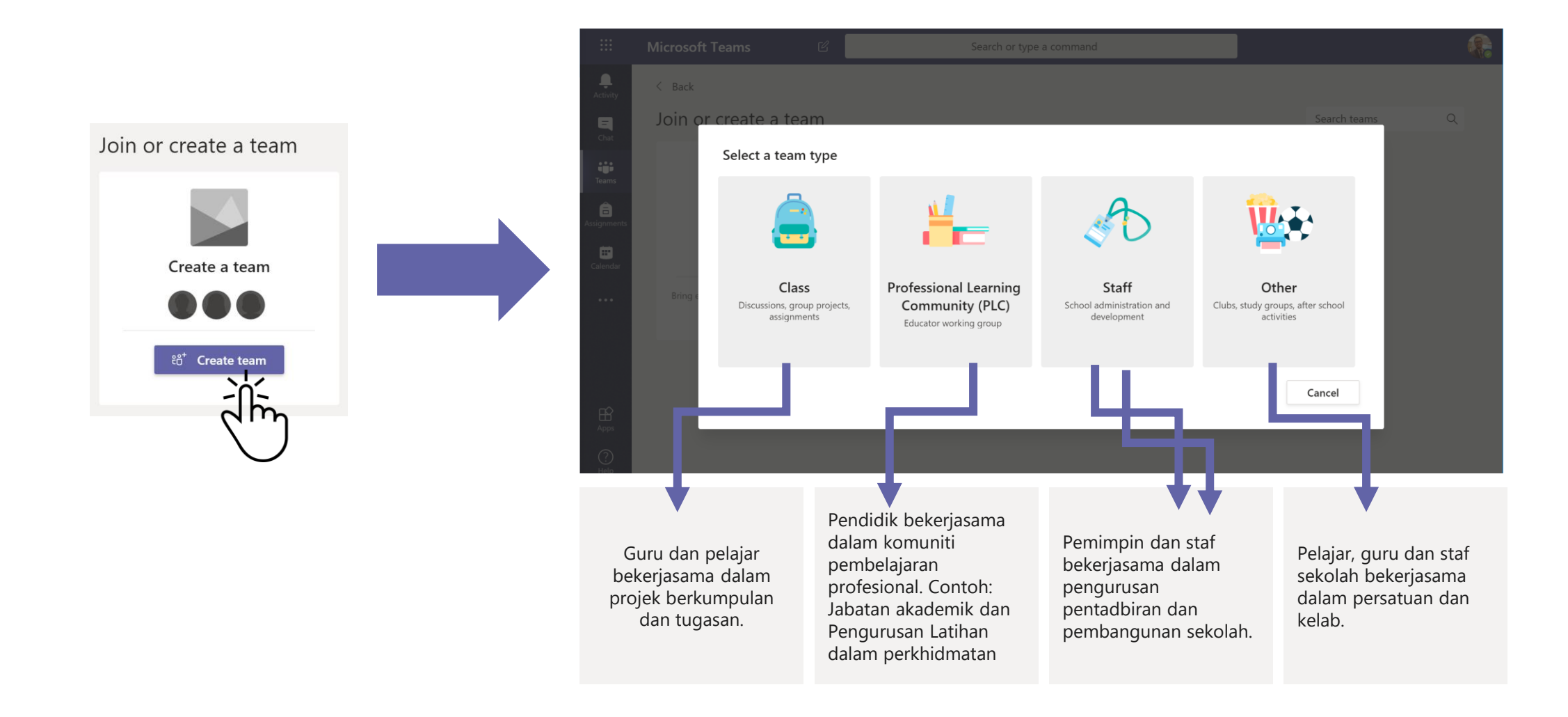

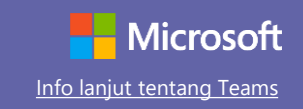

#### Panduan pantas untuk bermula

Masih baru dengan Microsoft Teams untuk pendidikan? Gunakan panduan ini untuk belajar asas fungsi Microsoft Teams.

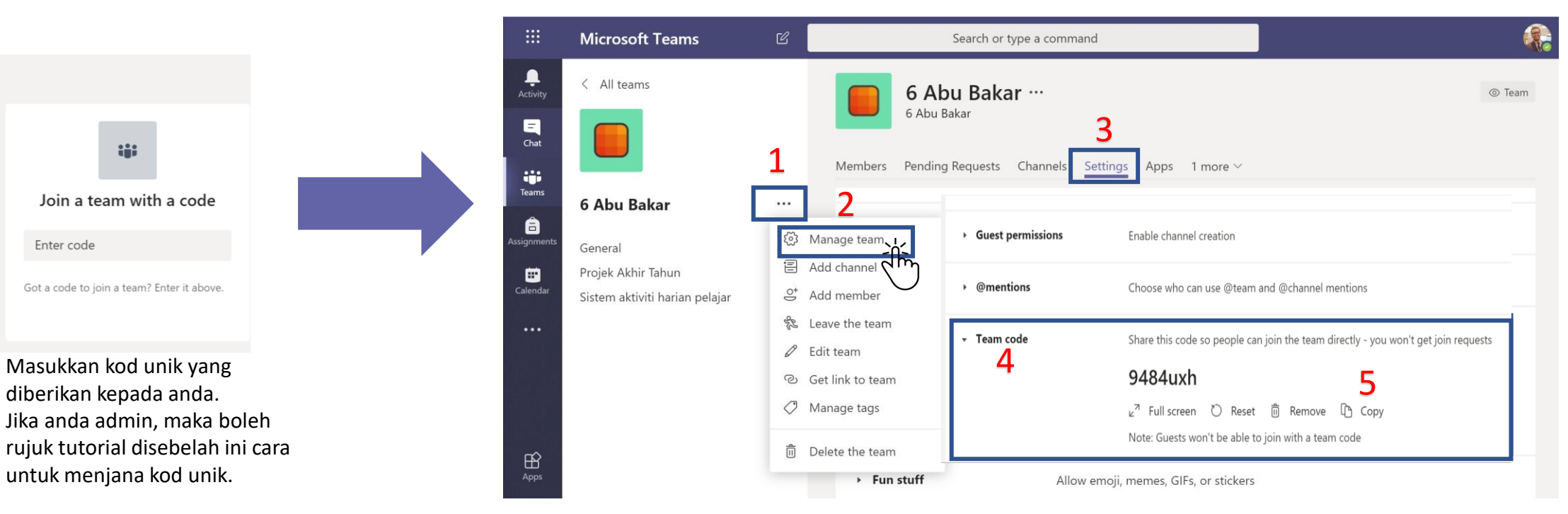

**Teams Code-** Cara menjana kod unik. Owner team, boleh kongsikan kod unik ini kepada ahli yang ingin menyertai Team melalui kaedah **JOIN A TEAM WITH A CODE.**

#### Class Teams

Class Teams menyediakan keupayaan istimewa selari untuk pengajaran dan pembelajaran.

**Setiap team ada channels** Klik salah satu channel untuk

membuka perbincangan tentang topik, kelas, atau kursus wajib secara mingguan. Anda juga boleh cipta channel privasi untuk kerja berkumpulan. Setiap team datang bersama General channel. Bukapenyelarasan channel untuk menambah channel baharu, urus tadbir notifikasi dan lain-lain tetapan.

#### **Format mesej** Tambah subjek, format teks, penukaran mesej kepada pengumuman, menyiar maklumat merentasi teams atau mengawal

mesej.

siapa yang boleh respons kepada

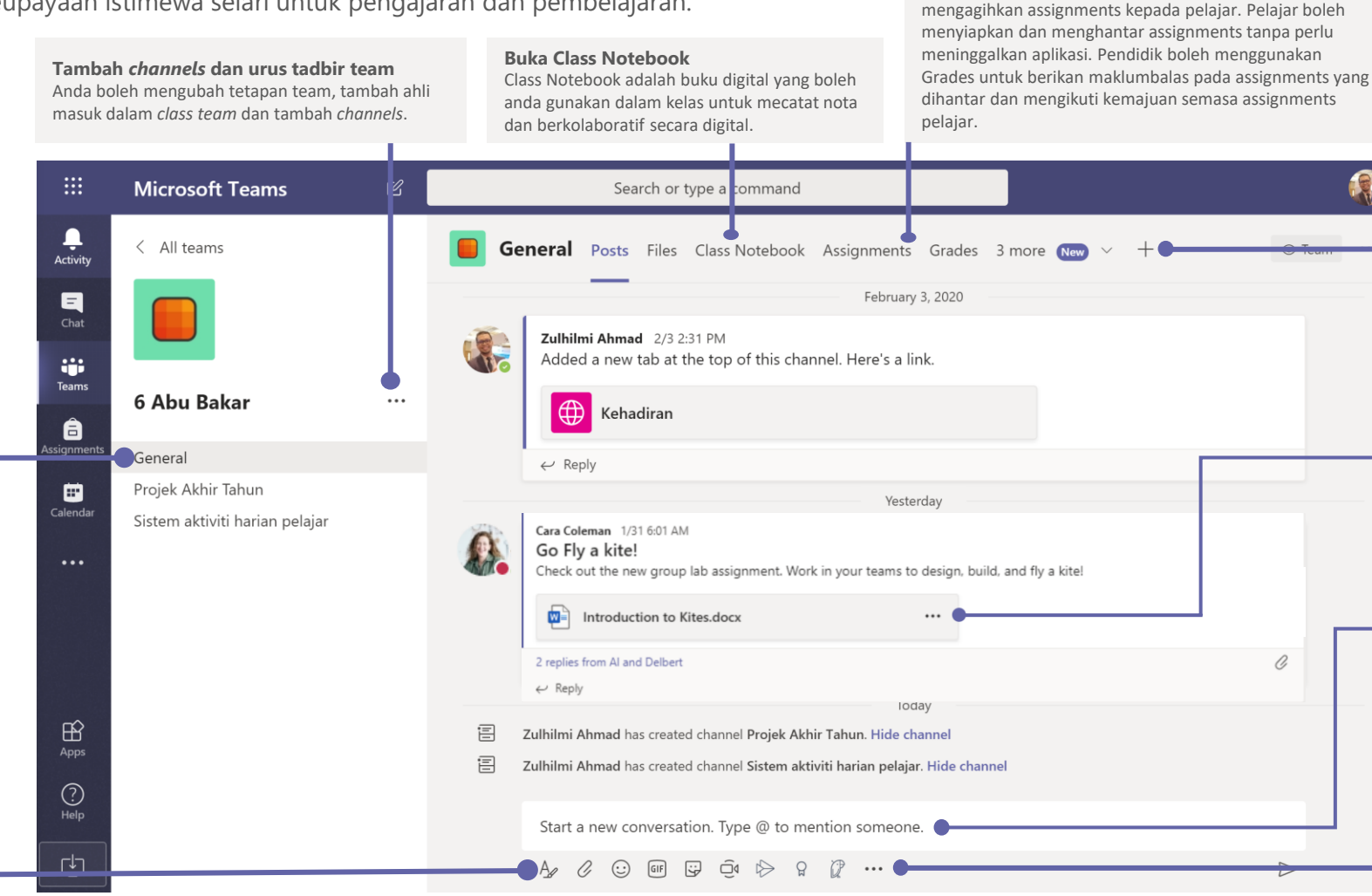

#### **Tambah Tab**

**Buka Assignments dan Grades** 

Fungsi Assignments membolehkan pendidik mencipta dan

Ô

Tambah tabs untuk simpan url, aplikasi, dokumen dan pelbagai lagi untuk memudahkan penggunaan pdpc dalam kelas.

**Perkongsian Fail** Pelajar boleh buka fail seperti Word dan berkeriasama dalam kumpulan untuk menyiapkannya.

#### **Mulakan perbincangan dengan kelas**

Taip dan laraskan format mesej ataupun pengumuman di bahagian ini. Lampirkan fail, tambah emoji, GIF, atau pelekat untuk komunikasi lebih ceria!

#### **Menambah penyelarasan mesej**

Klik disini untuk tambahan fungi seperti polls, praise, dan banyak lagi untuk membantu aktiviti perbincangan.

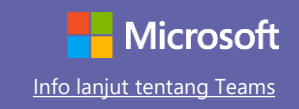

#### Penyelarasan mensyuarat untuk team dan kelas

Mengadakan kelas, Mesyuarat staf atau latihan secara atas talian

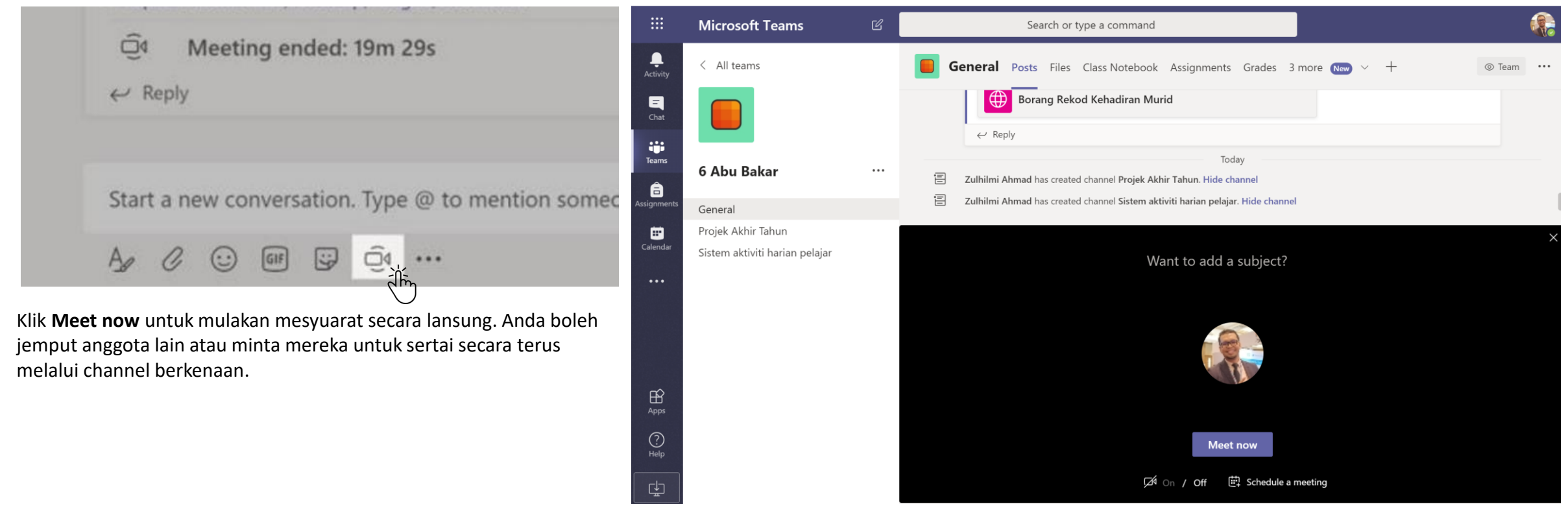

**Schedule a meeting** untuk adakan mesyuarat pada masa akan datang. Anggota channel akan dapat jemputan mesyuarat tersebut dalam kalendar ataupun melalui email serta notifikasi aktiviti.

#### Penyelarasan mensyuarat untuk team dan kelas

Mengadakan kelas, Mesyuarat staf atau latihan secara atas talian

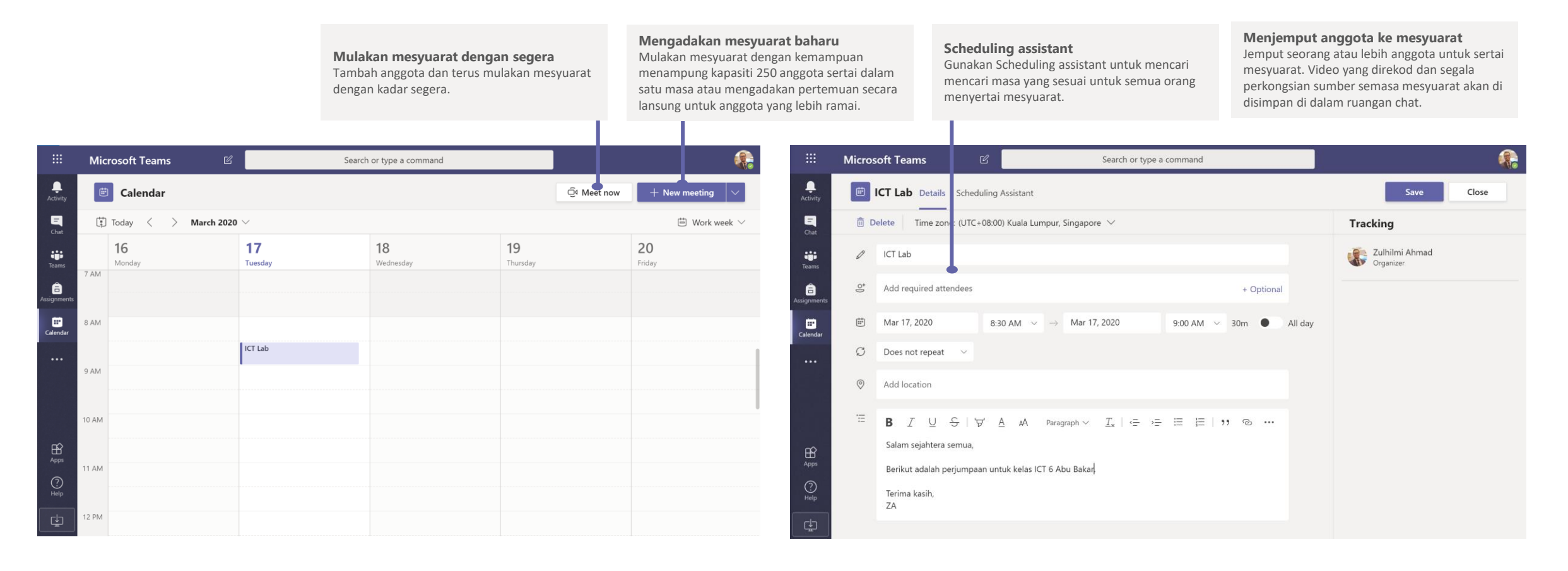

#### Sertai mesyuarat

Mengadakan kelas, Mesyuarat staf atau latihan secara atas talian

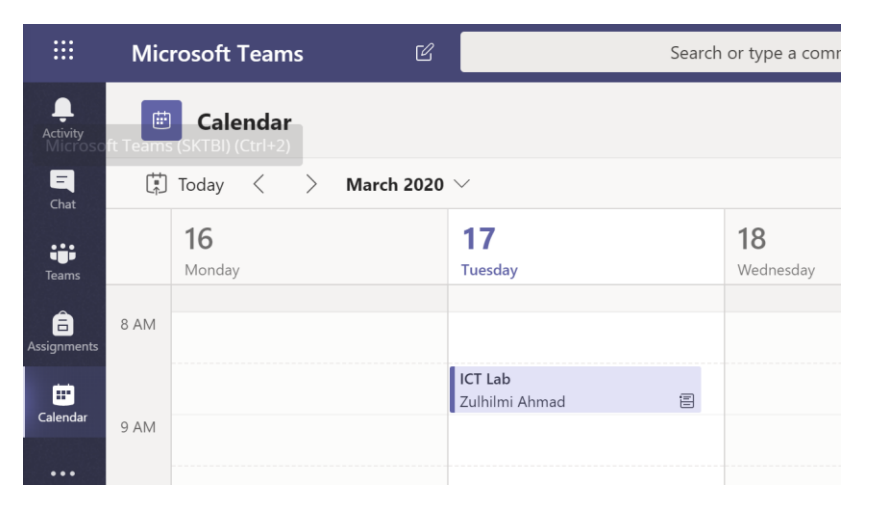

Anda boleh buka kalendar untuk lihat jemputan mesyuarat dan klik padanya.

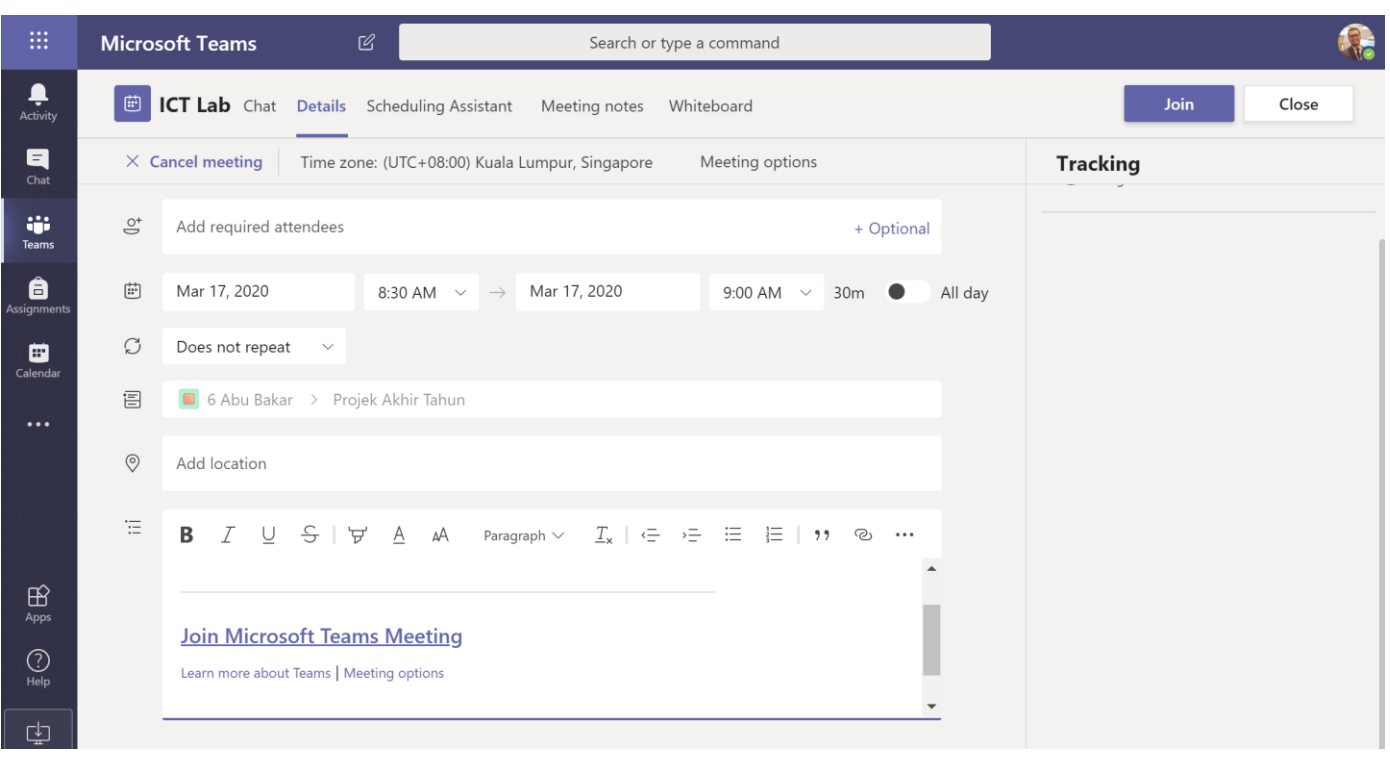

Sertai mesyuarat dengan klik pada butang **JOIN,** ataupun pautan **JOIN MICROSOFT TEAMS MEETING** yang telah disediakan di bahagian mesej.

#### Sertai mesyuarat

Mengadakan kelas, Mesyuarat staf atau latihan secara atas talian

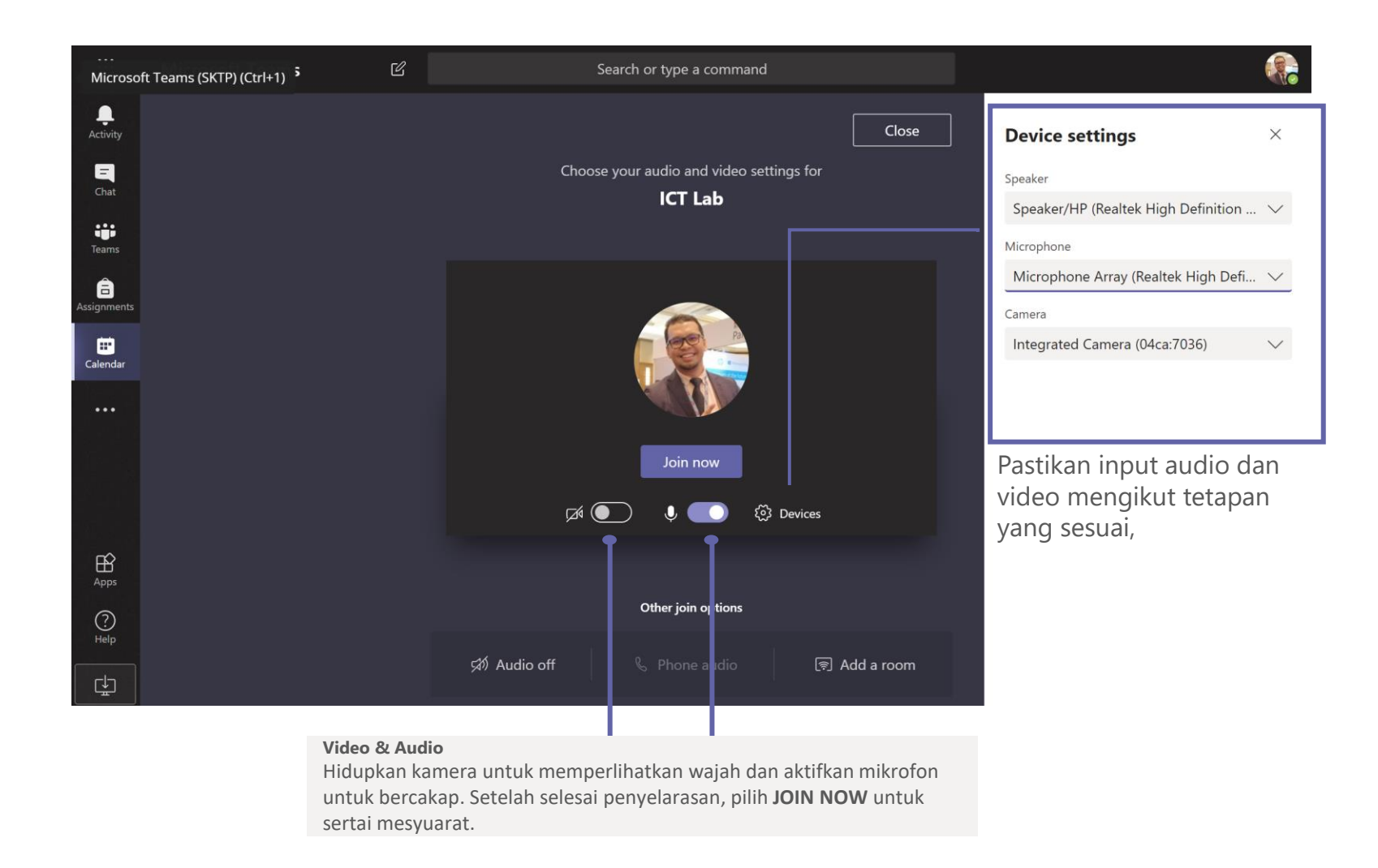

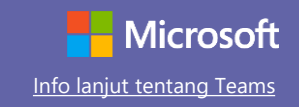

#### Mengambil bahagian dalam mesyuarat

Kongsi video, audio, atau skrin anda semasa panggilan dijalankan.

video

audio

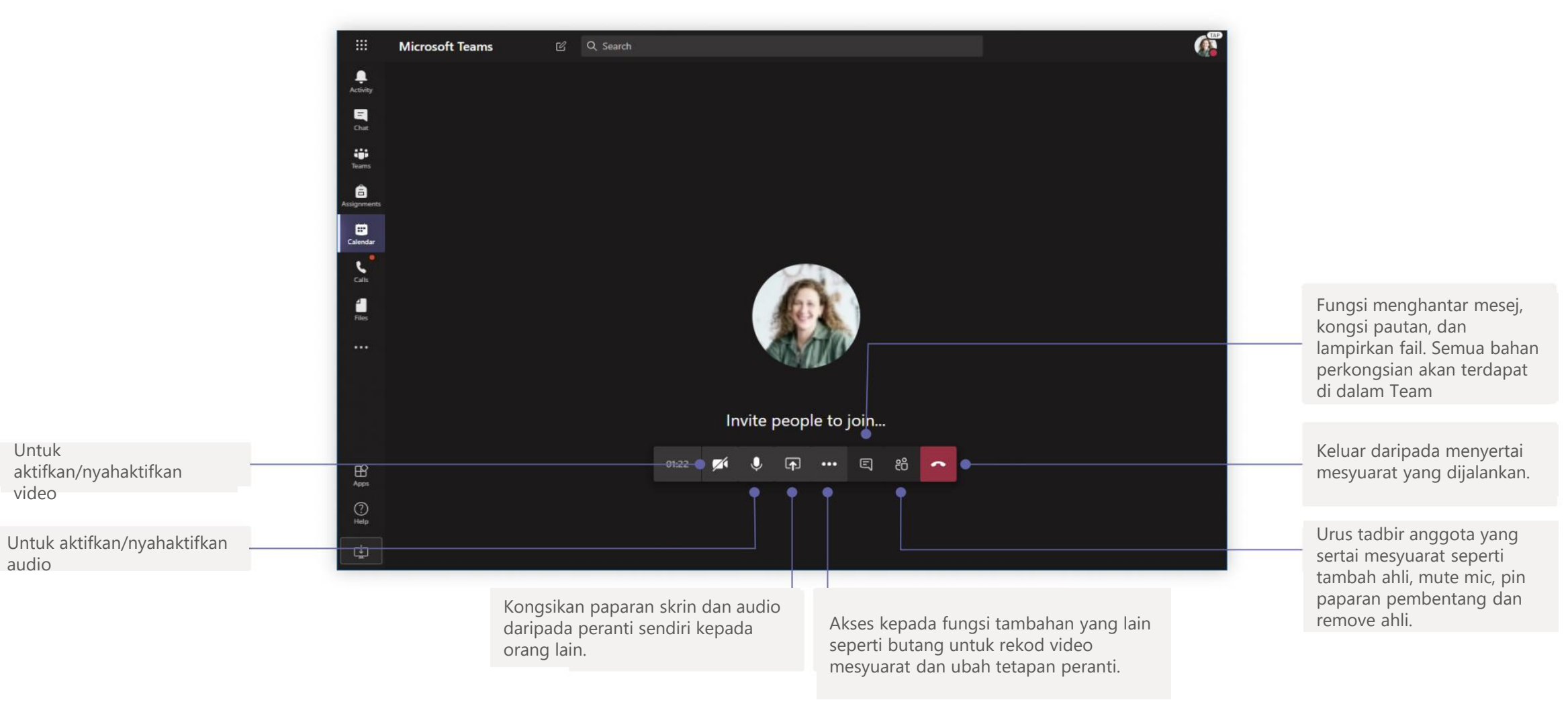

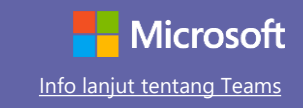

#### Assignments

Assignments membina aktiviti pembelajaran untuk pelajar dengan aplikasi Office yang tersedia.

**Lihat Assignments Yang Akan Datang** Paparan tugasan yang akan datang dan yang sudah dikembalikan berdasarkan kelas. Dengan memilih tugasan , membolehkan untuk memulangkan tugasan, melihat ulasan guru dan markah

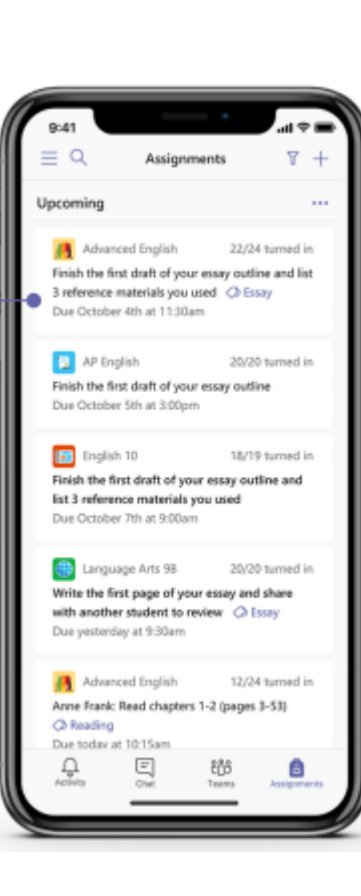

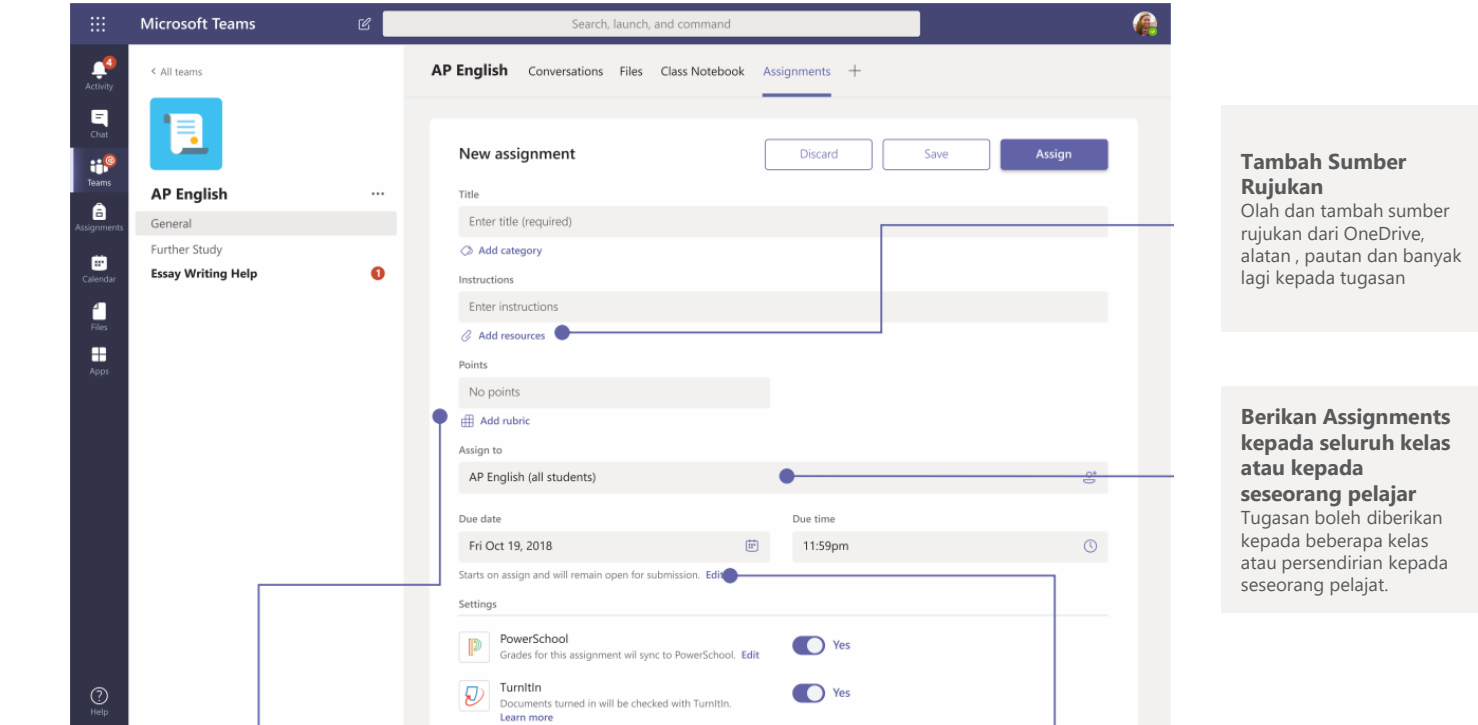

**Tambah rubrik pemarkahan** Gunakan fitur rubrik untuk memasukkan rubrik yang boleh dioalah dan di ulang-pakai sebagai rujukan pelajar dan rujukan anda untuk menilai hasil kerja pelajar

**Olah tarikh penghantaran , tarikh tutup dan tetapkan tarikh Assignments** Olah kesemua tarikh dan masa yang penting dan berkenaan dengan sesuatu tugasan

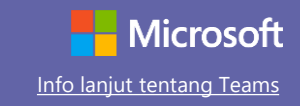

€

#### Grades

Tab Grades memaparkan maklum balas untuk pelajar, markah dan mengikut perkembangan pelajar

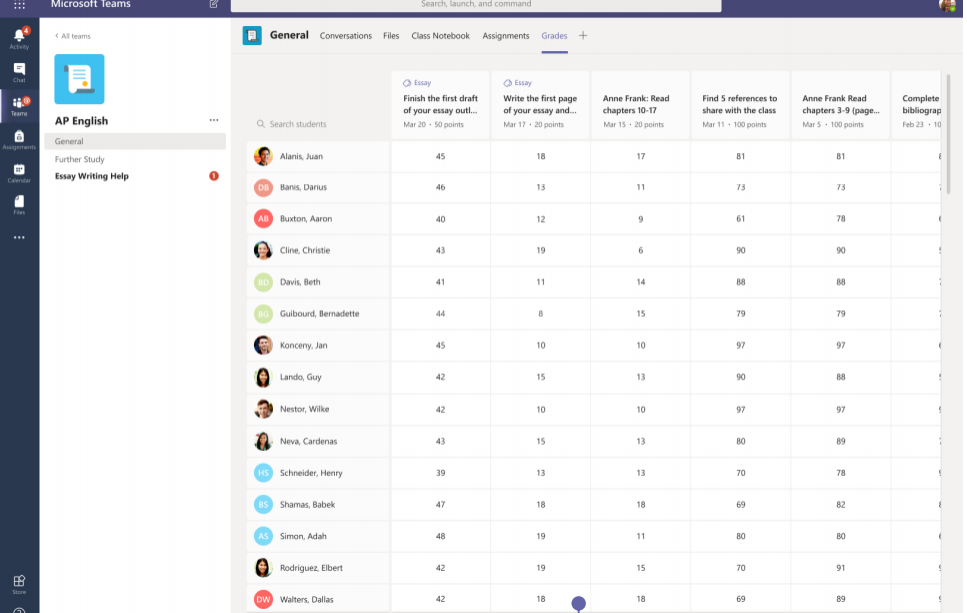

#### $\mathbf{A}^4$ WorldVoicesEsssay.docx Close Open in Word Q Search Home Insert Lavout References Review View Comments  $\blacksquare$ Help Cline, Christie  $\vee$ ij۶ Student work urned in Sept 18th, 2018 at 9:51pm  $\bullet$ WorldVoiceEssay.docx ... 100% similarity View Turnitin report  $\bullet$ Christie Cline Sources.docx Ms. Arden AP English S% similarity View Turnitin report a World Voices Essay Unit 2 Rubric ÷ The Role of the Messenger in The Iliad and Today's Hero Stories Feedback Enter feedback for this assignment We know that there are a lot of heroes in Homer's epic poem, The Iliad. (max. 1000 characters) However, alongside larger-than-life warriors like Achilles and Hector and their quest for "kleos" (a Greek word for glory in battle), characters like Thetis and Cassandra have foresight into how events are fated to unfold and try to warn the other players in the story. Although no one heeds their warnings, both women have important insight into the fatal weaknesses of other characters and into how the Points Trojan War has a much wider impact on the world than the war itself. Similarly,  $90 / 100$ many comic stories of the present day recreate the dynamic of larger-than-life heroes who disregard the advice of the messengers who try to warn them about the consequences of their decisions. Looking at these examples side by side, the reader can see that a wide range of today's hero stories recreate the ancient storytelling patterns of Homer's Iliad and related myths. Even though Cassandra's name is now legendarily associated prophecy, Homer does not mention this side of her character in his poem. In the Aeschylus

Search, launch, and c

**Microsoft Teams** 

 $\overline{a}$ 

**Kembalikan dan menilai Assignments untuk melemgkapkan maklum balas** Eri pendapat, , komentar, lakukan suntingan, penilaian berdasarkan kriteria atau standard, , cari persamaan dan selebihnya dalam Grading View

#### **Paparan Grades untuk kesemua pelajar dan keseluruhan tugasan**

Setiap Class teams ada paparan Grades yang membolehkan paparan tugasan secara pantas dan mengikut perkembangan seseorang pelajar dei dalam kelas

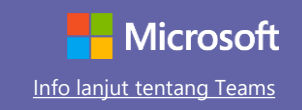

#### OneNote Class dan Staff Notebooks

**Personal notes, class notes dan koloborasi.** 

kreatif

OneNote Class Notebooks mempunyai ruang peribadi, Content Library untuk lampiran pelajaran, dan Collaboration Space untuk matapelajaran dan aktiviti

Aplikasi fail digital untuk pengumpulan nota dan koloborasi antara kelas atau rakan sekerja

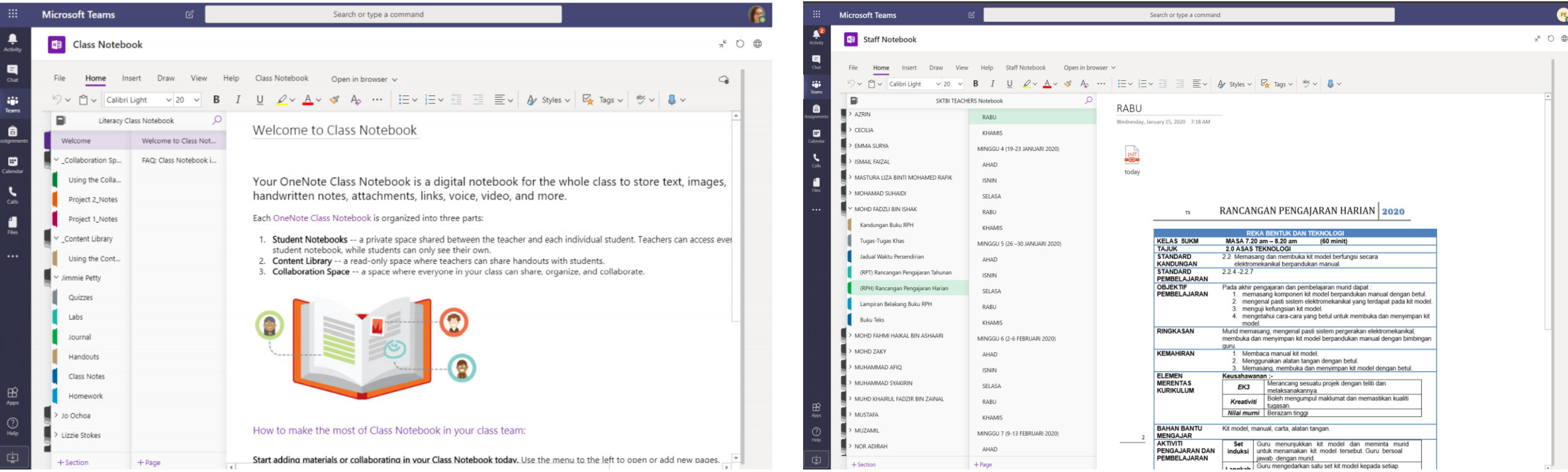

#### **Sesuai untuk ERPH, minit mesyuarat guru dan informasi pentadbiran sekolah**

OneNote Staff Notebooks mempunyai ruang peribadi, Content Library sebagai ruang perkongsian , dan Collaboration Space untuk ruang koloborasi.

### Log Masuk

Dalam Windows, kiik **Start** > **Microsoft Teams** Dalam Mac, pergi ke folder **Applications** dan klik **Microsoft Teams**. Dalam telefon pintar, sentuh ikon **Teams** . Kemudian log masuk menggunakan ID MOE-Digital Learning dan kata kunci.

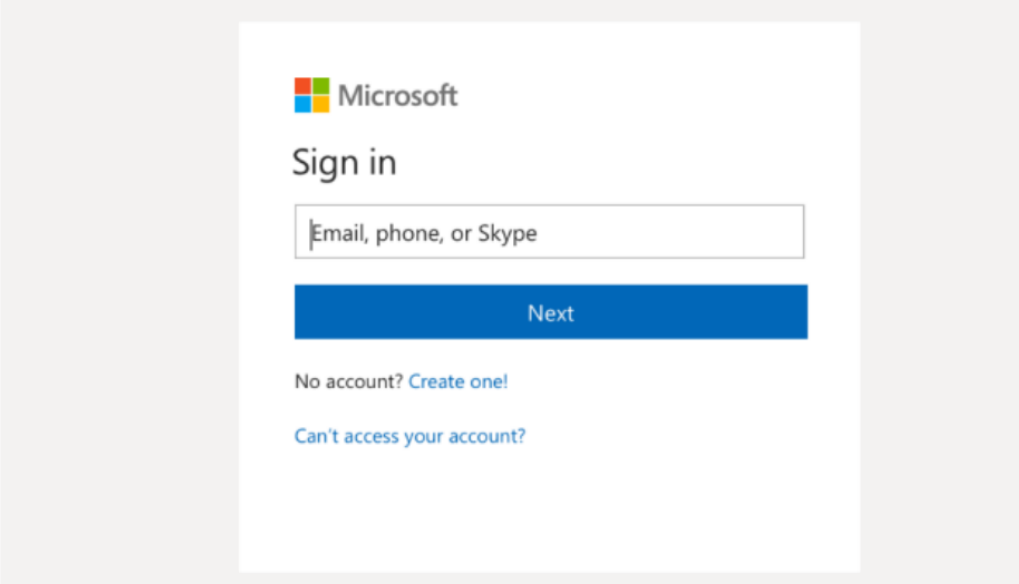

### Mulakan Perbincangan

Dengan seluruh ahli kumpulan…. Klik **Teams** , pilih team dan channel, tulis pesanan anda dan klik **Send**

Dengan seseorang atau kumpulan… klik **New chat,** taip nama individu atau kumpulan di dalam **To,** tulis pesanan anda dan tekan **Send**

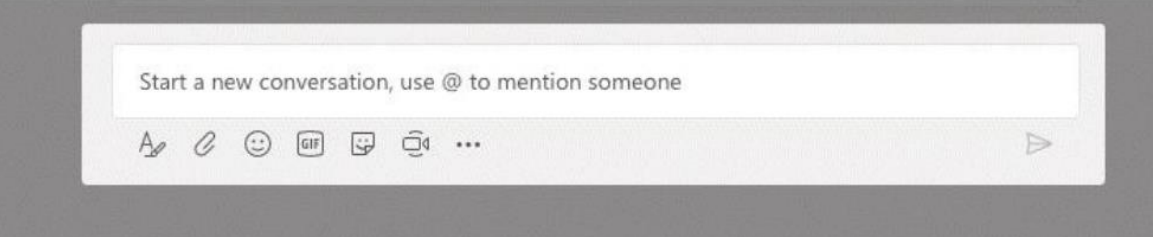

### Murnikan pengumuman di dalam Channel

Cipta pengumuman dan maklumat kelas dengan gaya menarik untuk mendapatkan perhatian pelajar dan kawal pembalas dan pos ke banyak channel dalam sekaligus.

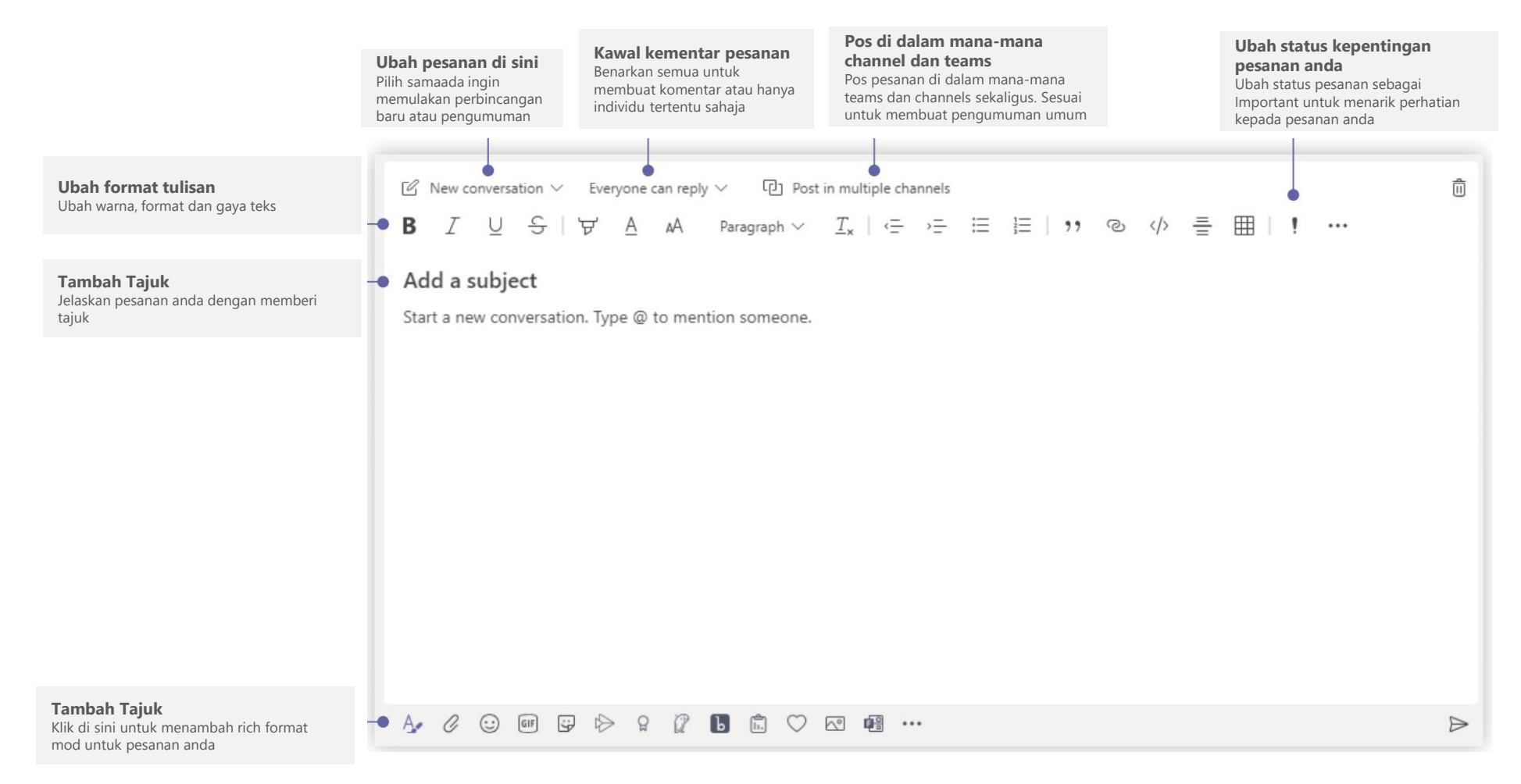

### Buat panggilan video dan audio

Klik **Video call** atau **Audio call** untuk menghubungi seseorang daripada mesej. Untuk dial no, klik **Calls** disebelah kiri dan masukkan no.tel. Lihat sejarah panggilan dan petisuara dalam kawasan yang sama.

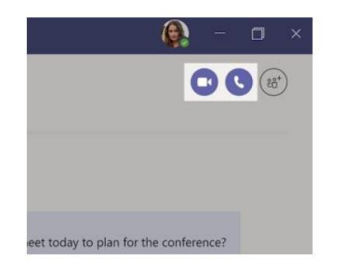

#### Membalas perbincangan

Channel perbincangan diuruskan mengikut tarikh. Pilih **thread** yang anda hendak balas, kemudian klik **Reply.** Tambah pandangan anda, dan tekan butang **send.**

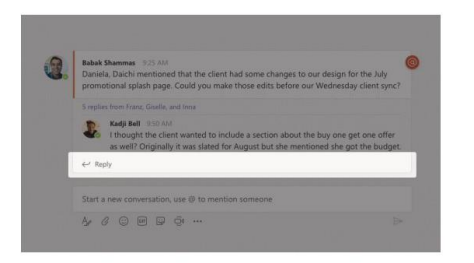

#### Menyebut nama @seseorang

Untuk mendapatkan perhatian seseorang, type @, kemudian dikikuti dengan nama mereka. Taip @team untuk mesej semua sekali dalam satu Team ataupun channel dan memastikan semua ahli kegemran channel dapat notifikasi

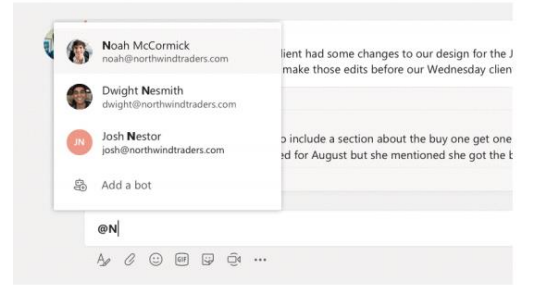

#### Menambah emoji, GIF dan meme

Klik **Sticker** dibawah ruangan kotak mesej, kemudian pilih **meme** atau **sticker** daripda salah satu kategori. Terdapat juga butang untuk menambah emoji atau GIF. Carian MicrosoftEDU dalam kotak carian GIF untuk lebih menarik!

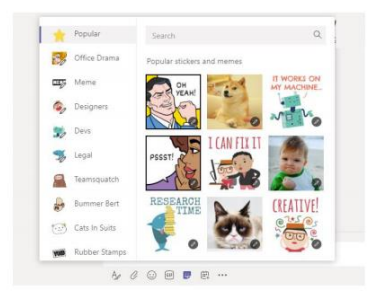

#### Sentiasa dapatkan notifikasi terkini

Klik **Activity** disebelah kiri. Bahagian **Feed** akan menunjukkan notifikasi dan aktiviti yang berlaku dalam channels yang telah disertai.

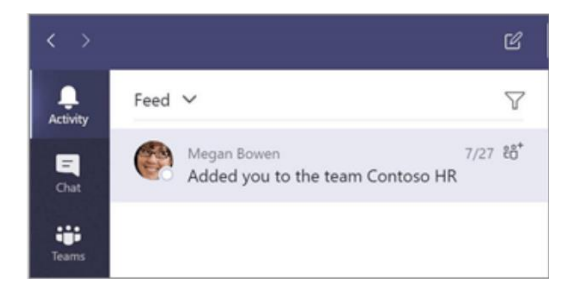

#### Menambah Tab dalam channel

Klik **+**pada bahagian atas channel. Kemudian pilih aplikasi yang anda hendak dan ikut langkah seterusnya. Guna fungsi pencarian jika tidak jumpa alikasi yang dimahukan.

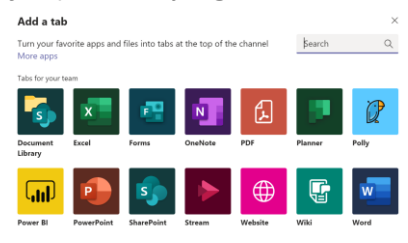

### Kongsi fail

Klik **Attach** di bawah kotak ruangan mesej. Pilih lokasi penyimpanan fail tersebut dan fail yang anda mahukan. Anda mempunyai pilihan untuk muat naik versi copy, kongsi pautan, bergantung kepada lokasi fail tersebut.

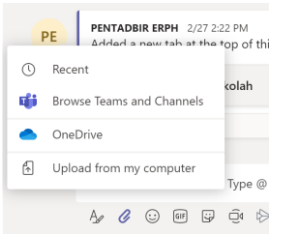

### Bekerja dengan fail

Klik **Files** disebelah kiri untuk berkongsi fail merentasi semua Teams. Klik **Files** disebelah atas untuk pastikan semua fail telah disimpan di channel. Klik **More options**, anda boleh lihat apa yang boleh anda lakukan. Dalam channel anda boleh mengubah secara pantas fail kepada tab di atas.

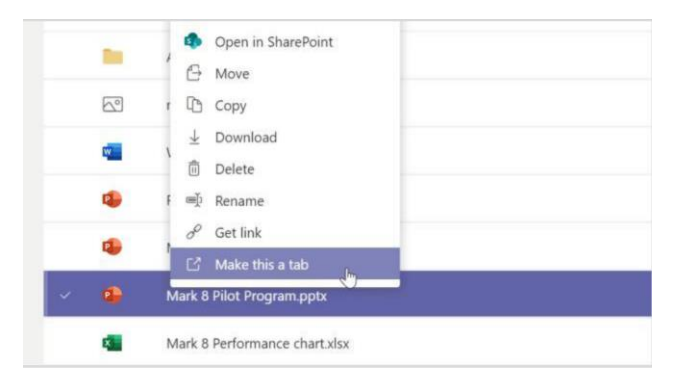

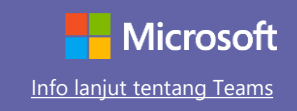

#### Sistem pencarian item

Taipkan frasa dalam kotak perintah di bahagian atas aplikasi dan tekan ENTER. Kemudian pilih Message, People, atau tab Files. Pilih item atau klik penapis untuk memperhalusi hasil carian anda.

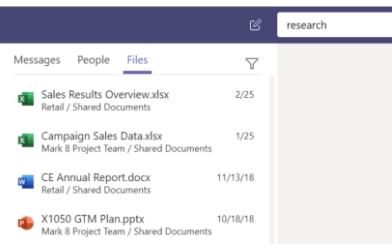

#### Sistem pencarian aplikasi personal

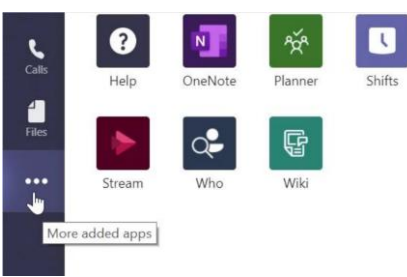

Klik MORE ADDED APPS untuk melihat aplikasi peribadi anda. Anda boleh membuka atau membuangnya di sini.

### Sistem pencarian item

Klik **Apps** di sebelah kiri panel menu. Disini anda boleh memilih aplikasi yang anda ingin gunakan dalam Teams. Pilih tetapan yang sesauai dan klik **Add.**

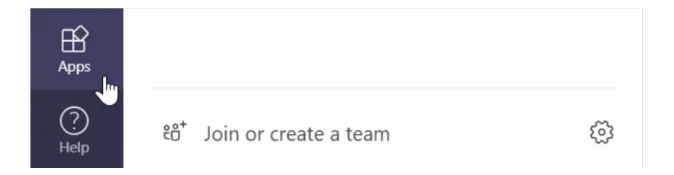

### Langkah seterusnya

Dapatkan panduan cara menggunakan Teams untuk pengajaran dan pembelajaran. Anda juga boleh klik ikon **Help** dalam Teams untuk akses kepada topik bantuan berkaitan dan latihan.

Artikel panduan penggunaan Teams untuk mendidik.

Kurus sejam di Microsoft Educator Center:

- How teachers use Teams in their professional lives- [Transform Learning with Microsoft Teams.](https://education.microsoft.com/en-us/course/9c9f5c11/overview)
- Teaching in Class Teams-[Crafting a Collaborative Learning Environment with Class Teams.](https://education.microsoft.com/en-us/course/b1e15cfc/overview)

#### Video Tutorial

Untuk memuat turun panduan permulaan cepat percuma kami untuk aplikasi kegemaran anda yang lain, pergi ke **[LAMAN WEB INI.](https://support.office.com/en-us/article/video-what-is-microsoft-teams-422bf3aa-9ae8-46f1-83a2-e65720e1a34d)**